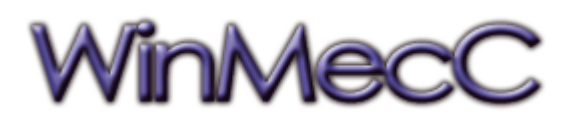

Manual de Usuario

Este manual se divide en 3 capítulos:

- 1. Descripción del Entorno de Usuario: Donde se detalla la función y utilidad de los distintos iconos, botones y opciones de la aplicación.
- 2. Funcionamiento del Ratón:

Es el dispositivo principal a través del cual el usuario interacciona con el mecanismo cuyo comportamiento se esté simulando por lo que es necesario explicar las funciones a las que se accede al conjugar el movimiento del ratón con los botones del mismo.

3. Herramientas de Edición y de Visualización:

Por una parte, las opciones disponibles para crear y modificar un mecanismo complejo y, por otra, para mostrar tanto de forma gráfica como numérica los resultados del análisis cinemático y dinámico del sistema.

El entorno de usuario se divide en 7 áreas, numeradas en las figuras, y cuyo funcionamiento se explica a continuación.

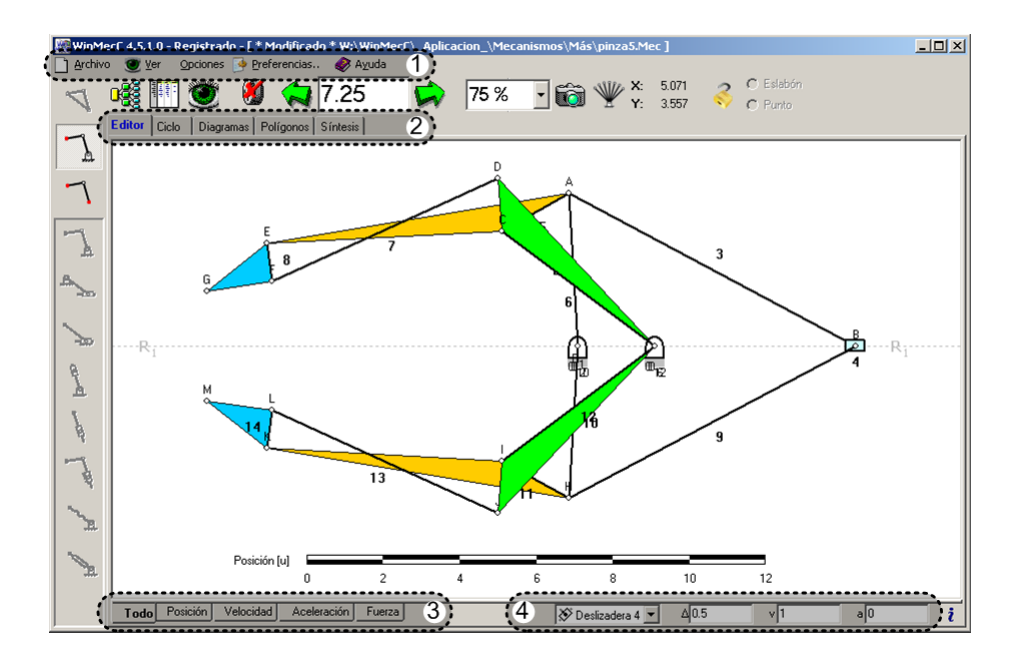

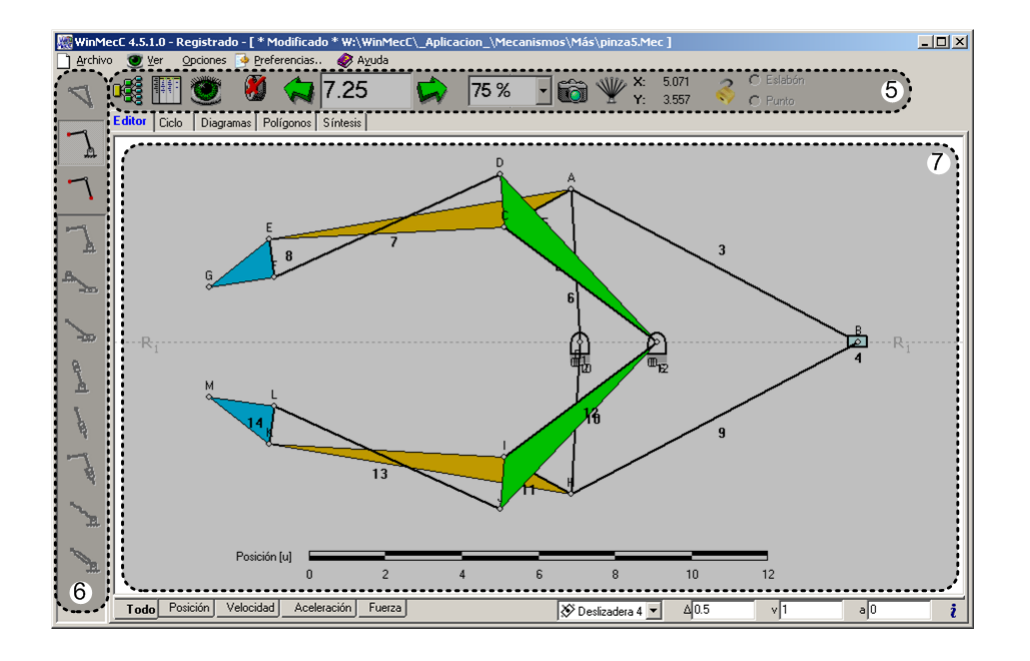

## 1. Menús

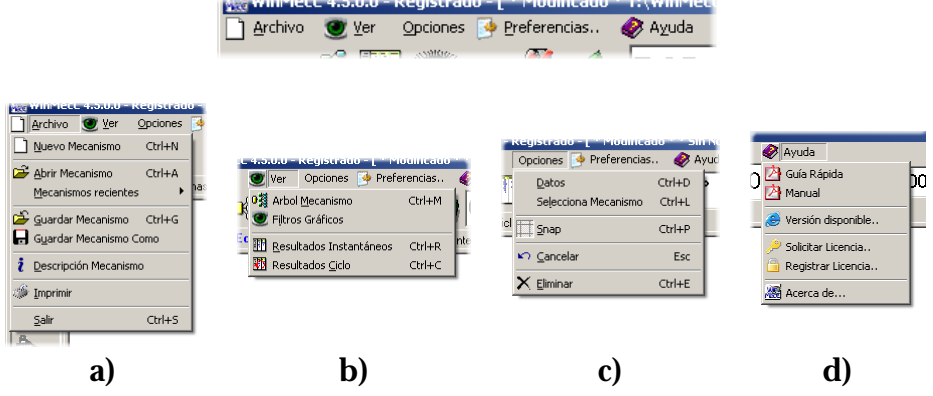

### **a)** Menú Archivo

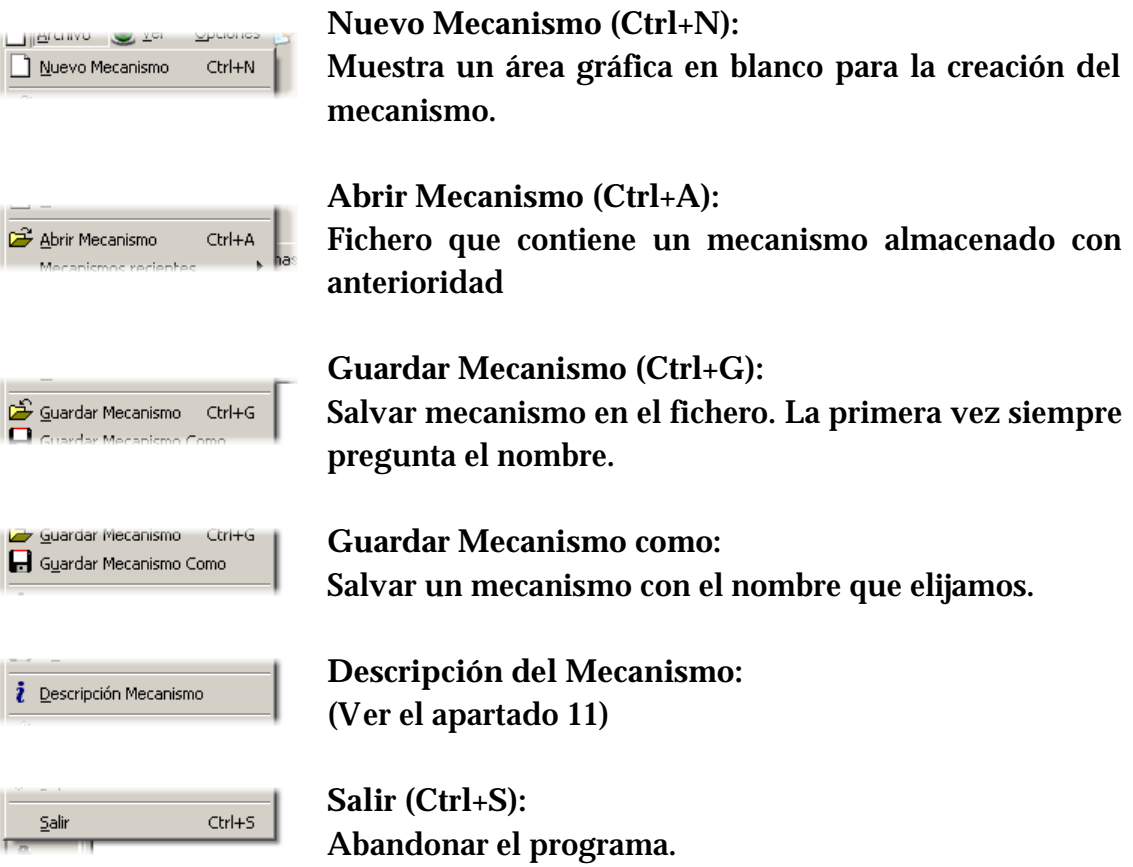

## **1** - Descripción del Entorno de Usuario

### **b)** Menú Ver

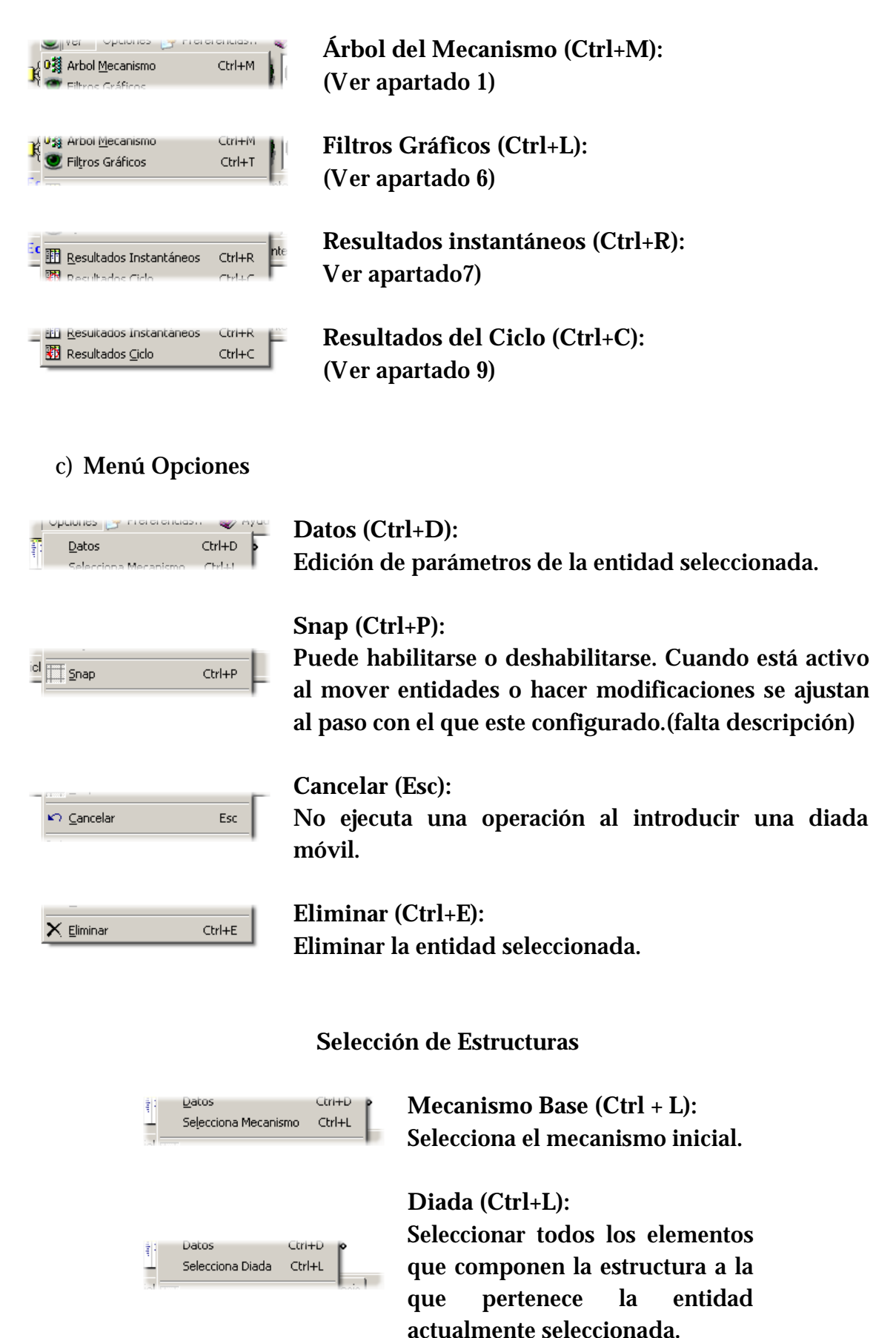

# **1** - Descripción del Entorno de Usuario

## **d)** Menú Ayuda

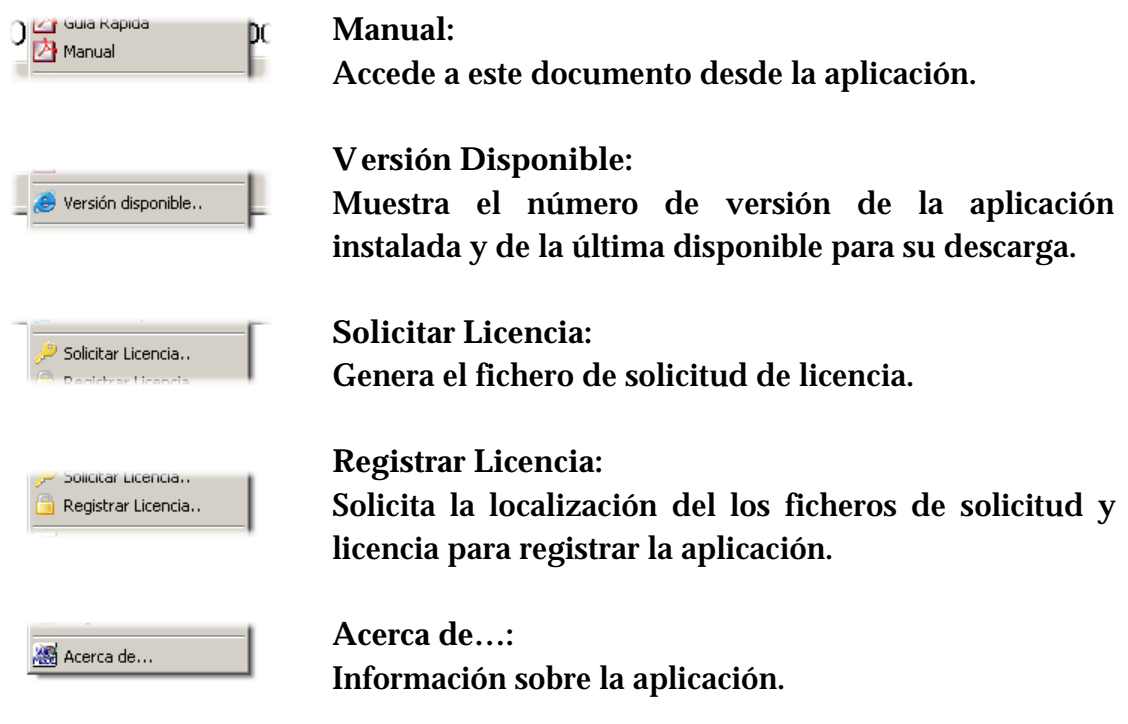

2. Selector del Modo

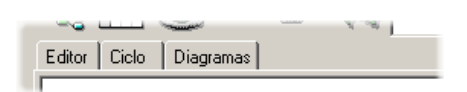

Los Modos Ciclo y Diagramas sólo están disponibles al registrar la aplicación. El funcionamiento de la misma varía en cada uno.

- 3. Selector de Opciones del Modo
- 3.1. Modo Editor:

Creación y edición del mecanismo y los parámetros de las entidades que lo componen.

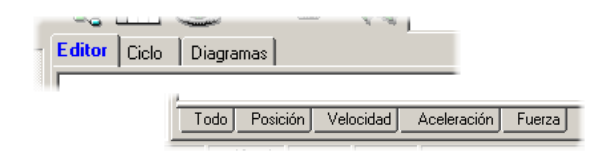

3.2. Modo Ciclo:

Análisis de resultados obtenidos en un ciclo predefinido de funcionamiento.

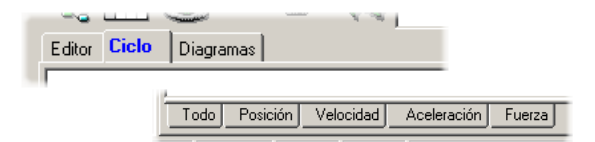

3.3. Modo Diagramas:

Representación gráfica de curvas de resultados obtenidos en un ciclo predefinido de funcionamiento.

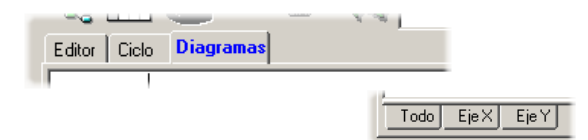

## 4. Opciones del Eslabón Motor

**Selector del Eslabón Motor** 

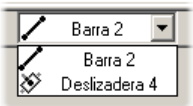

Podemos elegir que el eslabón motor sea una barra o una deslizadera seleccionándolo en el desplegable, según el caso.

### **Parámetros Cinemáticos**

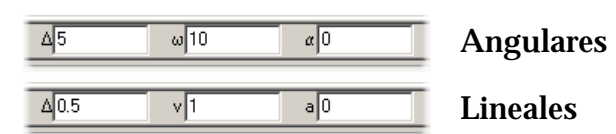

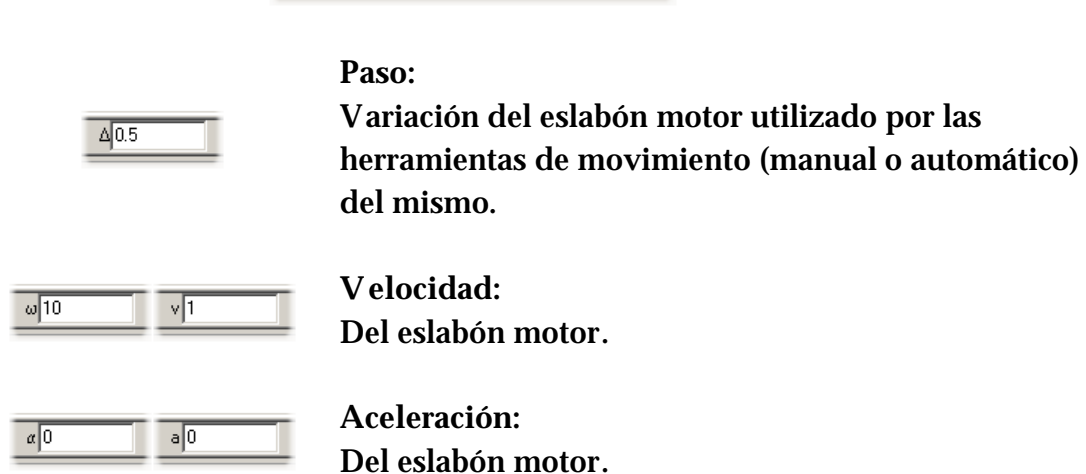

### 5. Barra de Herramientas

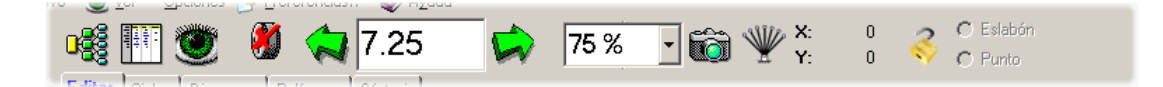

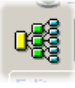

**Árbol del Mecanismo:**  (Ver apartado 1)

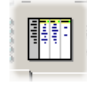

**Resultados Instantáneos:**  (Ver apartado 7)

**Filtros Gráficos:**  (Ver apartado 6)

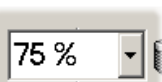

**Zoom/Escala:**  Valor de la escala utilizada para la visualización gráfica del mecanismo y los resultados del análisis en el área gráfica. (Ver apartados 3 y 5)

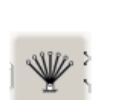

### **Superposición:**

Representación gráfica simultánea de las posiciones analizadas en un ciclo.

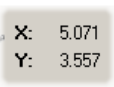

#### **Coordenadas del ratón del Mecanismo:**

En relación al sistema de coordenadas ligado al plano del mecanismo.

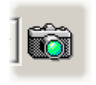

### **Captura imagen:**

Obtiene una captura del área gráfica.

• Guardar en un fichero:

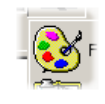

El formato resultante podrá ser un Bitmap (BMP) o un Enhanced Windows Metafile (EMF) en función de la extensión elegida.

• Copiar al portapapeles de Windows:

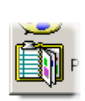

La imagen es transferida al portapapeles para de este modo estar disponible para su usi en otras aplicaciones.

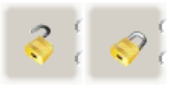

Bloqueo/desbloqueo (habilitado/deshabilitado): (Ver apartado 4)

### **Movimiento del Eslabón Motor:**

|35 °

Posición Eslabón Motor: Selección de la posición del eslabón motor.

### • Manual

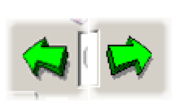

Cada botón provoca el movimiento del eslabón motor incrementando o decrementando el valor numérico de su posición por el valor definido en el paso.

• Continuo

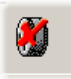

#### **Parado:**

Se visualiza el mecanismo para una posición dada.

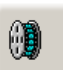

### **Pausado:**

A la espera de especificar el sentido de avance con ayuda de los botones de movimiento manual.

#### **Activo:**

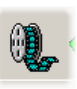

Se visualiza el movimiento continuo del mecanismo en el área gráfica. Si se vuelve a pulsar sobre el botón se retorna al estado Parado. Si se pulsa sobre el botón activo de movimiento manual éste se desactiva y se pasa a Pausado, en otro caso, se cambia el sentido del movimiento y se activa el botón pulsado.

### 6. Barra Lateral

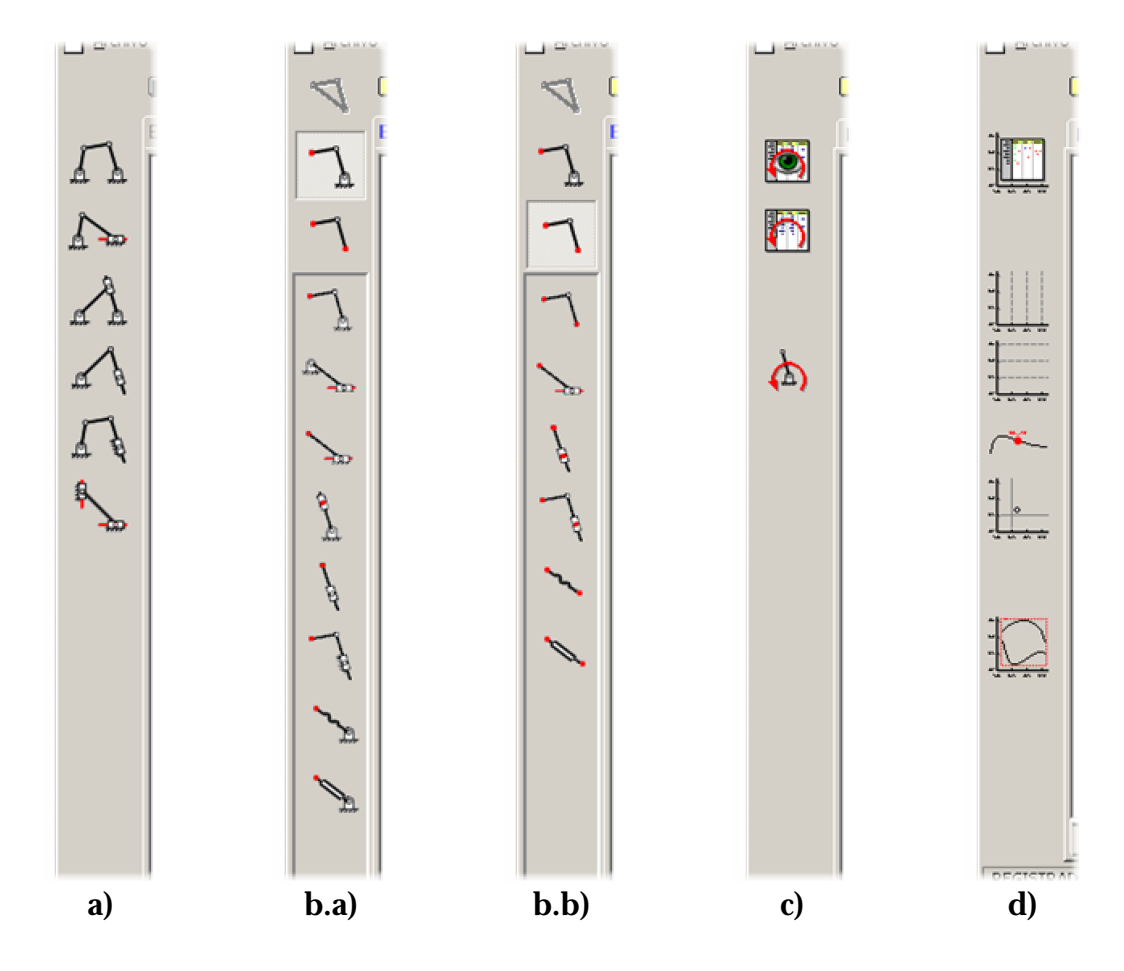

### **a)** Mecanismos Base

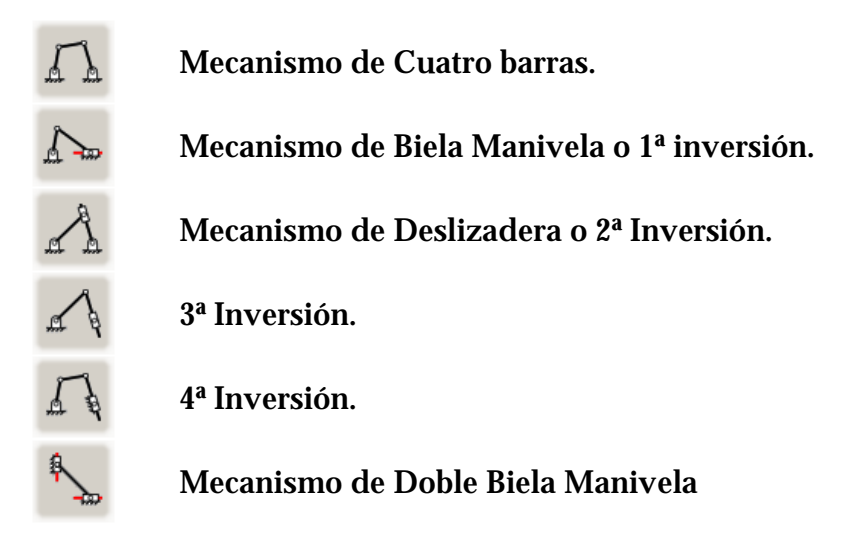

**b)** Estructuras Adicionales

- **a.** Fijas
- **b.** Móviles

**c)** Ciclo

**Selección de Resultados:** 

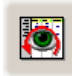

Permite seleccionar los resultados numéricos obtenidos del análisis del mecanismo a lo largo de un ciclo predefinido que se muestran en la tabla.

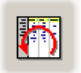

**Tabla de Resultados (Ctrl+C):**  (Ver apartado 9).

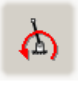

**Parámetros de Definición del Ciclo:**  (Ver apartado 8)

### **d)** Diagramas

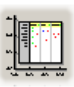

Muestra/oculta la ventana de la configuración de variables a representar gráficamente.

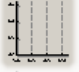

Muestra/oculta líneas divisorias verticales.

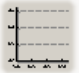

Muestra/oculta líneas divisorias horizontales.

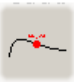

Muestra/oculta el marcador que señala el valor actual de las variables del mecanismo representadas.

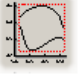

Reajusta la vista para visualizar el diagrama completo.

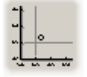

Muestra/oculta origen de coordenadas.

## 7. Área Gráfica

Región donde se visualiza gráficamente tanto el mecanismo como los resultados del análisis cinemático y dinámico. Es posible interactuar con el contenido mediante el uso del ratón.

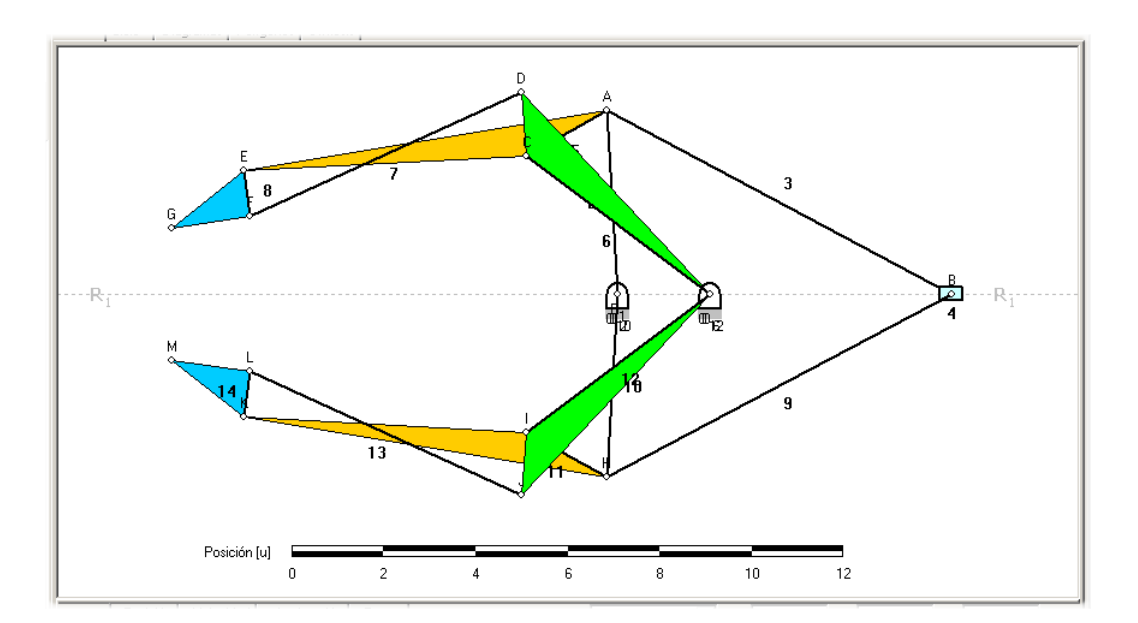

### 1. Botón Izquierdo:

- 1.1. Clic: Selecciona entidad bajo el ratón.
- 1.2. Doble Clic:
	- **a)** Ratón sobre región vacía: Desmarca entidad seleccionada.
	- **b)** Entidad seleccionada bajo el ratón: Abre el Editor de Entidades
- 1.3. Arrastrar:
	- **a)** Ratón sobre región vacía: Encuadrar la región visible del plano del mecanismo.
	- **b)** Entidad seleccionada bajo el ratón: Modificación interactiva de parámetros de entidades.
		- **a.** Apoyos y Puntos Fijos: Cambio de posición en el plano
		- **b.** Barra: Estirar/Acortar al situarse sobre uno de sus extremos
		- **c.** Recta: Giro respecto a su punto fijo **d.** Punto ligado a un Eslabón:
			- Cambio de posición relativa al punto base del eslabón
		- **e.** Eslabón Motor: Cambio de posición

## 2. Botón Derecho

## 2.1. Clic:

Si existe una entidad seleccionada muestra un menú de opciones

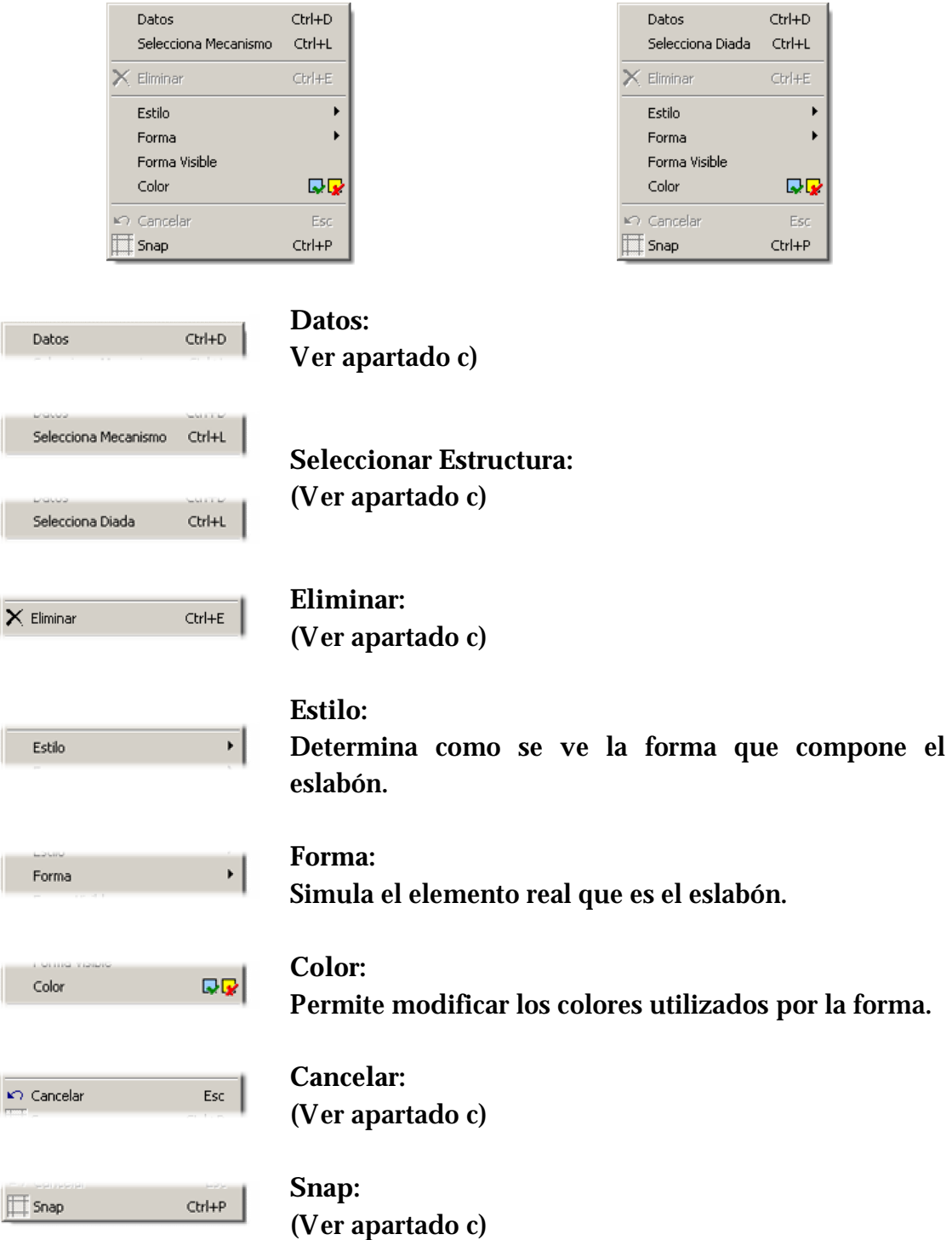

### 2.2. Arrastrar:

Si no existe ninguna entidad seleccionada, permite modificar de forma interactiva el factor de zoom y escalas gráficas (en función de la opción del modo seleccionada).

2.3. Arrastrar + tecla Shift:

Fuerza la modificación interactiva del factor de zoom o escala gráfica al mover el ratón, independientemente de que exista o no una entidad seleccionada.

## 1. Árbol del Mecanismo

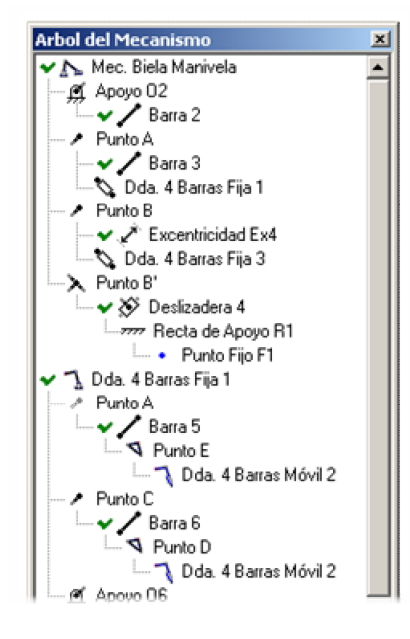

Representación de los elementos que componen la estructura completa del mecanismo: Ofrece la posibilidad de ver las relaciones entre

囓

las distintas entidades que componen el mecanismo y acceder al editor de propiedades haciendo doble clic sobre ellas.

## 2. Editor de Entidades

Permite editar el valor numérico de las propiedades (longitud, distancia, ángulo, etc) de los elementos que componen el mecanismo.

> Conmuta entre varias opciones de cara a introducir parámetros compuestos de varios campos (vectores).

> > $\mathfrak{c}$ Īο

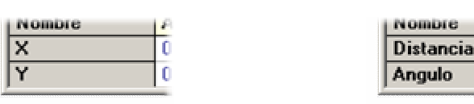

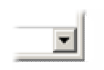

 $\blacktriangleright$ 

Lista desplegable con las opciones válidas para la propiedad en cuestión.

### 3. Cruzado

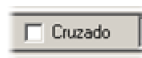

Permite elegir la solución de la posición entre las dos posibles configuraciones de la estructura seleccionada.

## 4. Movimiento Relativo

**Bloqueo Deshabilitado/Habilitado:** 

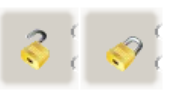

Permite bloquear un eslabón o punto de forma que es posible analizar el movimiento relativo del mecanismo respecto al elemento bloqueado.

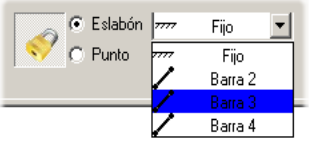

**Entidad de Referencia:**  La entidad del mecanismo seleccionada determinará las características del sistema de referencia relativo.

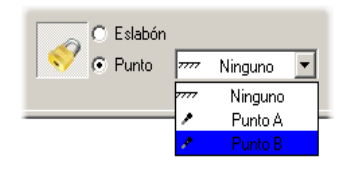

## 5. Zoom y Escalas Gráficas

En la parte inferior de la ventana podemos encontrar una serie de pestañas. Cada una de ellas actúa de manera distinta dependiendo del modo de trabajo en el que nos encontremos.

5.1. Selección del zoom o tipo de escala Se realiza con las solapas de opciones del modo

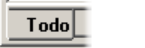

Zoom

• Modo Editor y Ciclo

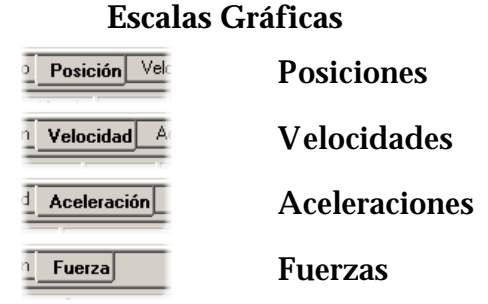

• Modo Diagramas

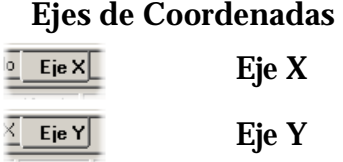

## **3** - Herramientas de Edición y de Visualización

5.2. Valor numérico editable

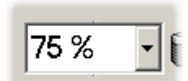

Zoom/Escala: Escala del mecanismo.

5.3. Modificación interactiva

Se accede a esta opción a través del botón derecho del ratón (clic y arrastrar)

## 6. Filtros Gráficos

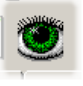

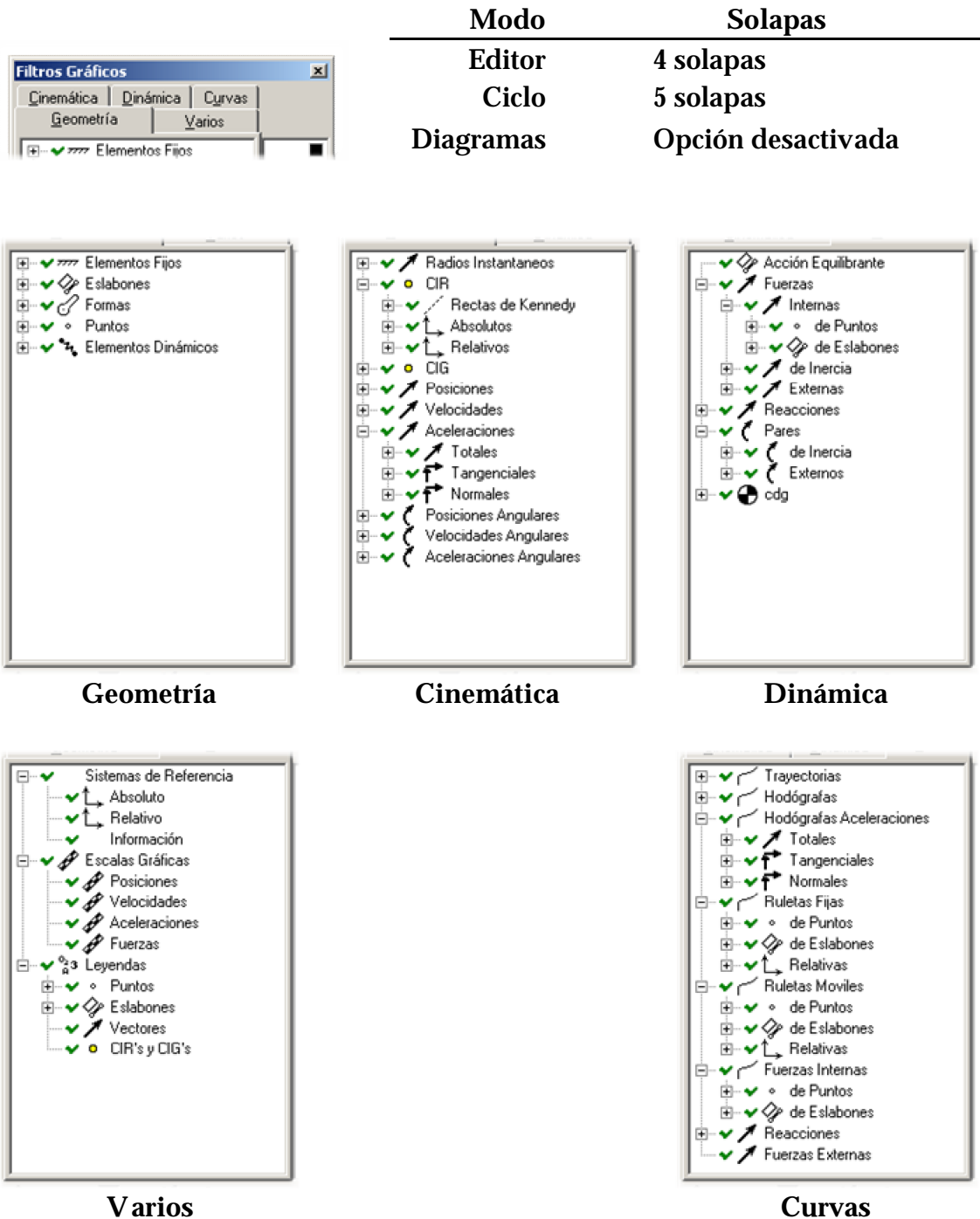

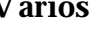

## 7. Resultados Instantáneos

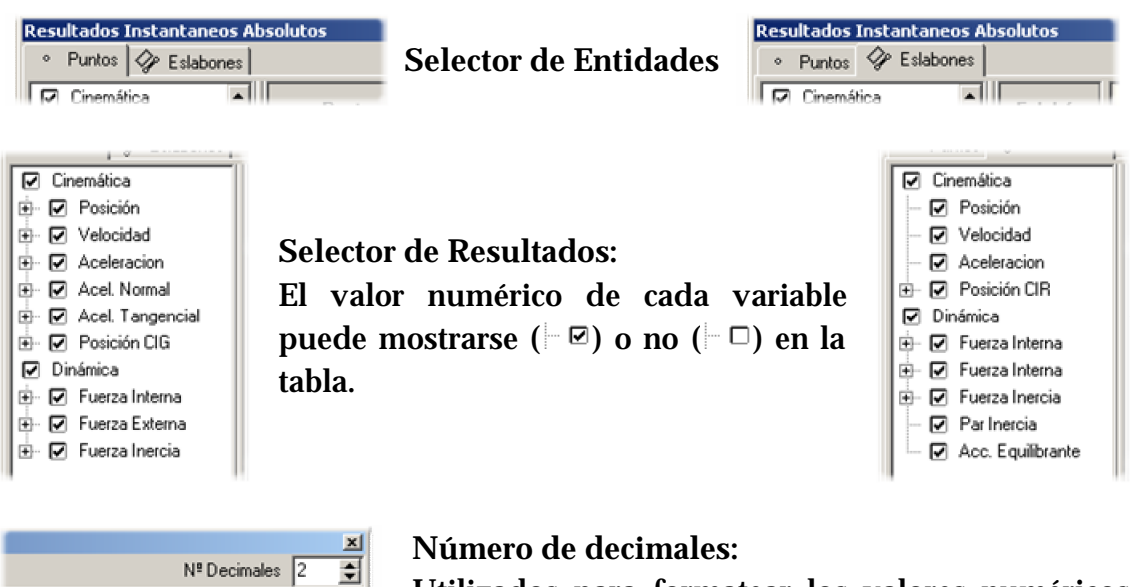

## 8. Definición del Ciclo

Posición

Velocidad Veloci

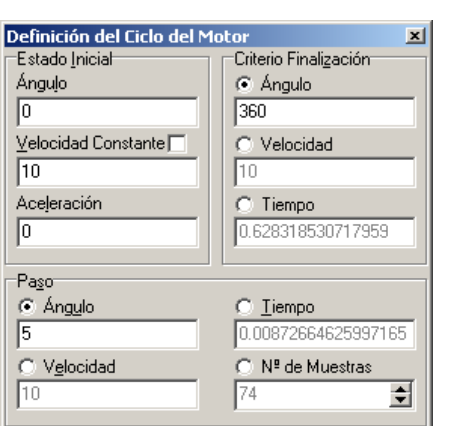

 $\boldsymbol{\times}$  Cancelar

**Aceptar** 

### **Estado Inicial:**

de la tabla de resultados.

Estado de partida del eslabón motor.

Utilizados para formatear los valores numéricos

#### **Paso:**

Establece el parámetro que permite definir los distintos estados que compondrán el ciclo.

#### **Criterio de Finalización:**

Estado final del eslabón motor que determina el final del ciclo.

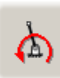

F

- 9. Resultados del Ciclo
- 9.1. Selección de Resultados

**Selector de Entidades** 

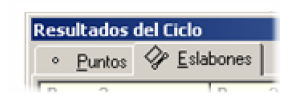

Una vez seleccionado el tipo de entidades se muestra una matriz con todas los elementos que perteneces a dicho grupo y todas las variables que es posible visualizar de forma numérica en la tabla de resultados. Al hacer clic con el botón izquierdo del ratón sobre las celdas se añade una columna a dicha tabla con la información elegida.

### 9.2. Tablas de Resultados

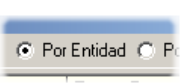

**Criterio de Ordenación:**

Las columnas de resultados pueden ordenarse de Por Variable por entidad o por variable.

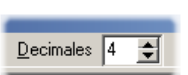

**Número de decimales:** 

Utilizados para formatear los valores numéricos de la tabla de resultados.

9.3. Exportar Tablas

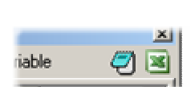

La tabla visible puede ser exportada a un fichero con 2 tipos de formato:

- Excel
- **Texto**

## 10. Superposición

Representación gráfica y simultánea del mecanismo en todas las posiciones analizadas en el ciclo que haya sido definido.

## 11. Descripción del Mecanismo

 $\vert x \vert$ 

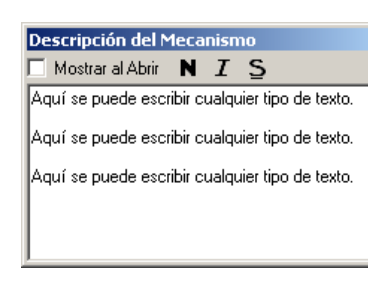

El usuario puede introducir un texto a modo de descripción y que se almacena en el propio fichero del mecanismo.